# **Garnet GeForce 2 MX Twin View (Model No. : GV-4400)**

# **User's Manual**

**GARNET SYSTEMS CO., LTD.**

¢ º **This equipment has been tested and found against harmful radio electromagnetic interference and can be installed and used in any residential areas as well as offices.**

¢ º **Any copying or reproduction of this whole manual or part of contents is strictly prohibited.**

¢ º**Information in this manual is subject to change without prior notice for improvement.**

**Copyright(C) 2000 GARNET SYSTEMS CO., LTD.**

- ¡ Ú **GeForce2 MX is a registered trademark of nVIDIA**
- ¡ Ú **Windows 95/98/2000/NT is a registered trademark of Microsoft Corporation.**
- ¡ Ú **Other trademarks are registered properties by their respective holders.**

# **Table of Contents**

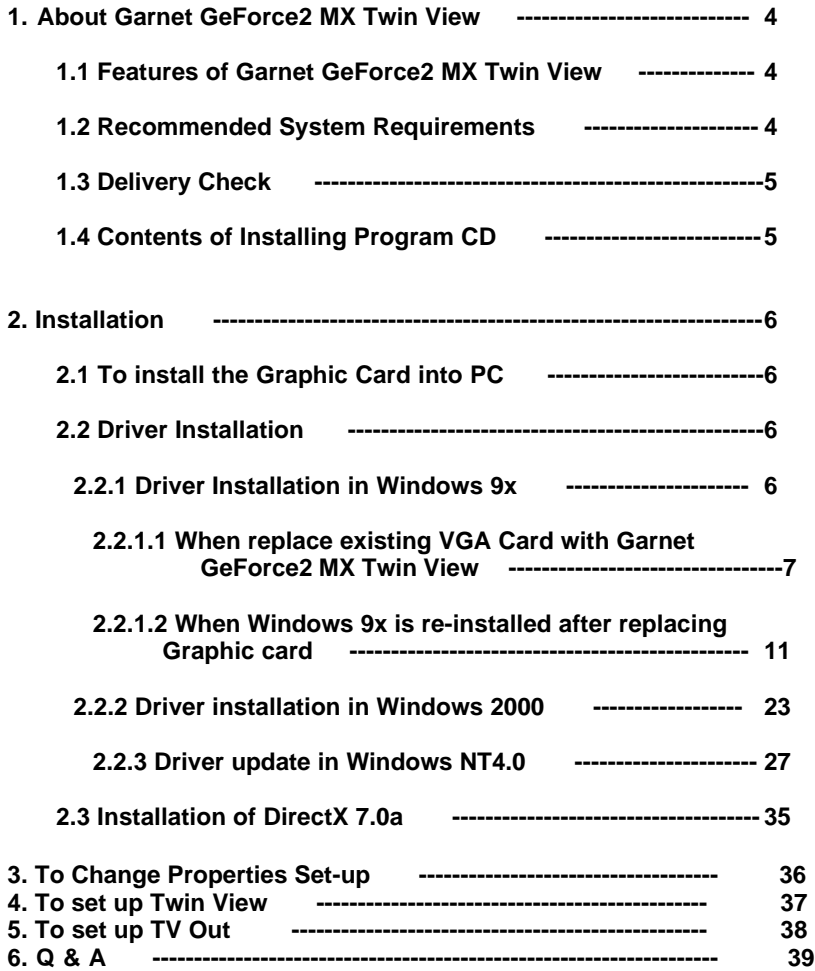

# **1. About GARNET GeForce2 MX Twin View**

**Thank you very much for purchasing GARNET GeForce2 MX Graphic Card. Please read carefully this manual in order to use this equipment right. The information in this book including program and driver is subject to change for updating and improvement of its performances.**

## **1.1 Features of GARNET GeForce2 MX Twin View**

**This Graphic Card supports twin-view function with two D-SUB and execute its role for Twin View such as office purpose and game and other tasks at the same time.**

- ¢ Á**Extended Mode**
	- **enables users to view with two monitors at the same time**

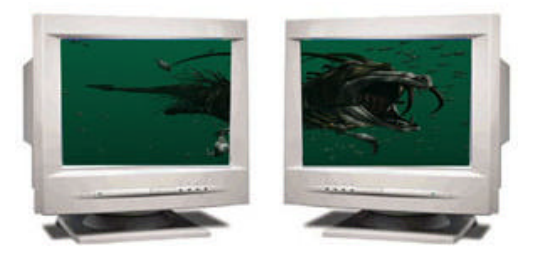

 **- enables users to multitask with two different monitors.**

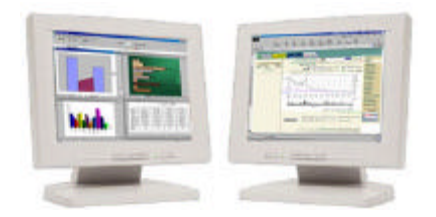

¢ Á**Clone Mode**

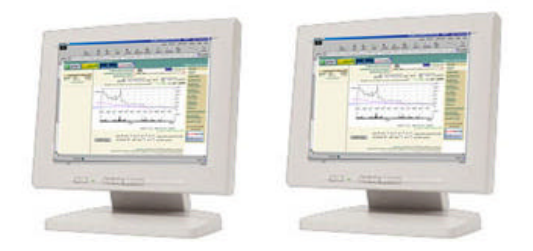

- **- Mounted with High-speed GeForce MX chip, made by nVidia**
- **- Supports AGP Execute Mode in AGP 4X or 2X, AGP Texturing, Fast Write**
- **- Capable to process 20 Mil Triangles, 700 Mega Texels**
- **- Supports 2 independent Pixel Rendering Pipelines**
- **Realize superb graphic with Digital Vibrance Control**
- **- Perform perfect graphics with newly-equipped NSR(Nvidia Shading Rasterizer)**
- **- Perform dynamic real image with 2nd generation T&L(Transform and Lighting) engine**
- **- Supports superlative game conditions with DirextX 7.0a, OpenGL**
- **- Smooth surface control with H/W FSAA (Full Scene Anti-Aliasing) function**
- **- Supports stable 2048x1536 high resolution through 350MHz Ramdec**
- **- Supports Video Acceleration function through such as Direct-Show, MPEG-I, MPEG-II(DVD) for moving picture**
- **- High-speed 32MB SDRAM**
- **Supports TV-Out Functions(Optional)**
- **- 2048x1536 @60Hz Support.**

### **1.2 Recommended System Requirements**

**PC : Pentium/P-II/P-III-grade or compatible system with AGP Slot O/S : Windows 9x, Windows NT 4.0, Windows 2000 Memory : 64MB or more Monitor : VGA Monitor (800 x 600 or higher @ 60Hz) Hard Disk : 20MB or more**

# **1.3 Delivery Check**

**- GARNET GeForce 2 MX Graphic Card 1 Piece**

- **Installation Program CD 1 Piece**
- **User's Manual 1 Piece**
- **composite Cable (TV-Out Model Only)**

## **1.4 Contents of Installation Program CD**

- **DirectX 7.0a Microsoft DirectX 7.0a**
- **Win9x Driver Windows95/98 Driver**
- **Windows NT4.0 Driver Windows NT 4.0 Driver**
- **Win2000 Driver Windows 2000 Driver**
- **User's Manual GARNET GeForce2 MX Twin View User Manual**

¢ Ñ**For your reference, this graphic card may not be compatible with some minor main boards, which do not perfectly support AGP 2.0-Compliant constant current 6A.**

# **2. Installation**

¢ Ñ**The pictures shown in this manual are based on Windows 98 SE and Windows 2000.**

# **2.1 Installing Graphic Card into PC**

**Please read carefully and follow the instructions as below in order to install GARNET GeForce2 MX Twin View.**

- ¨ ç **Turn off power of your computer.**
- ¨ è **Undress the cover of your computer by unleashing bolts.**
- ¨ é **Check whether AGP Bus Slot is in place or not. If not, it is impossible to install. Remove and save the screw on the slot cover. You will need it to secure the card in place.**
- ¨ ê**Hold the card upright by the metal edge, and carefully slide it into the expansion slot. Gently apply pressure to the upper metal edge only, making sure it snaps into AGP Bus Slot.**
- ¨ ë**Fasten securely the card into place with the screw that fits into the top notch of the metal bracket.**
- ¨ ì **Dress the cover of your computer by leashing bolts.**
- ¨ í **Connect the Monitor with GARNET TNT2 Ultra Video Connector**
- ¨ î **Turn power on and check whether display is O.K.**

# **2.2 Driver Installation**

**This section is the explanation on driver installation. Minimum requirements for GARNET GeForce2 MX Twin View be Windows95 OSR2.1 or higher, Windows98, Windows NT4.0 (Service Pack 4), Windows 2000, as O/S. And also, after installing driver, DirectX 7.0a is recommended for correct display. (for DirectX installation, see page #24.)**

# **2.2.1 Driver Installation in Windows 9x**

**GARNET GeForce2 MX Windows 9x driver is operate-able in both Windows 95 and 98. When operating system in your computer is Windows 95 or 98 and you would like to replace only graphic card with our Graphic Card, please review**<sup>1</sup> 2.2.1.1<sup>†</sup> for driver installation. And **when you would like to change O/S into Windows 9x after installing** **Geforce2 MX altogether, please review 2.2.1.2 for driver installation. 2.2.1.1 When you are to replace existing VGA card with Garnet GeForce2 MX**

**1) When Windows starts, PnP Bios recognized new VGA card and <Add New Hardware Wizard> will come out on screen automatically as below. Click <Next> in the following picture.**

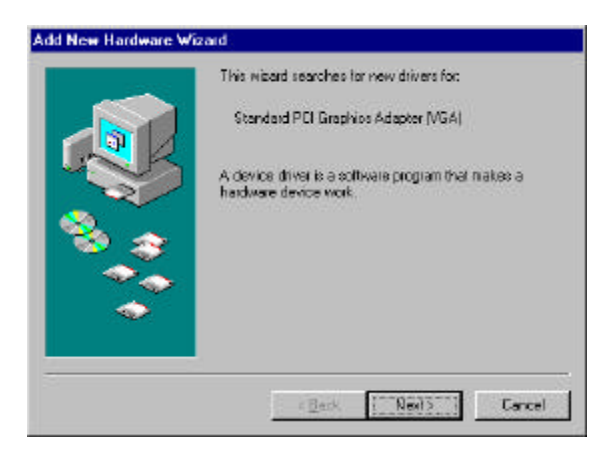

**2) Click <Display a list--you want.> and <Next> in the following picture.**

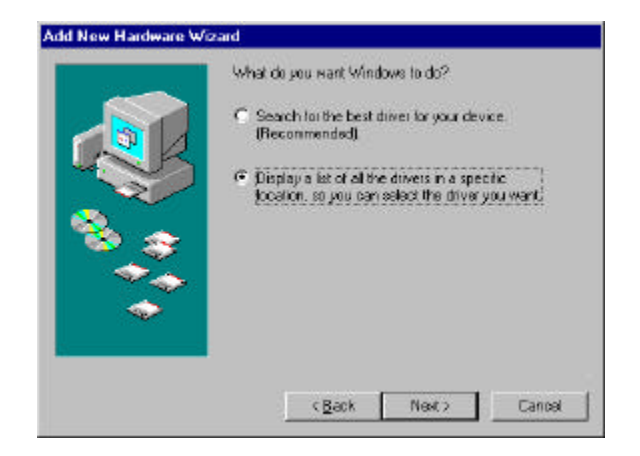

#### **3) Click <Have Disk...> in the following picture.**

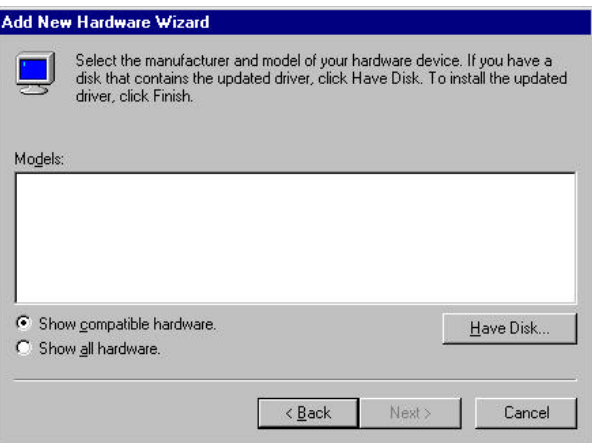

**4) Click <Browse...> and <OK> in the following picture.**

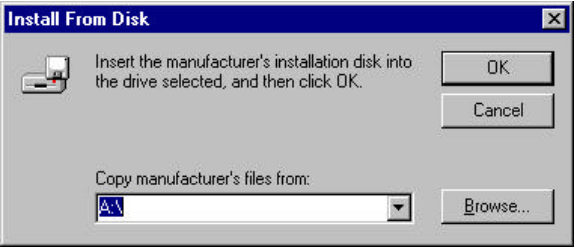

**5) Put driver installation CD on your CD-Rom drive and select Win9x Driver and click <OK> in the following picture.**

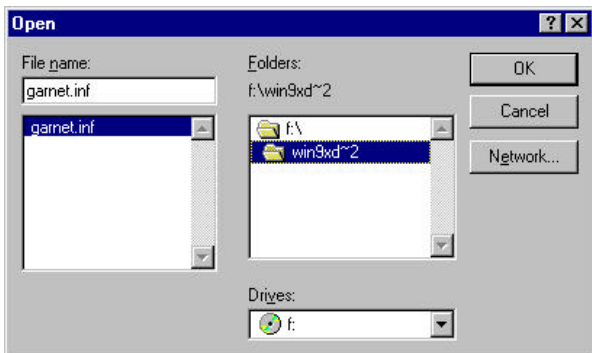

**6) Click <Browse> and <OK> in the following picture.**

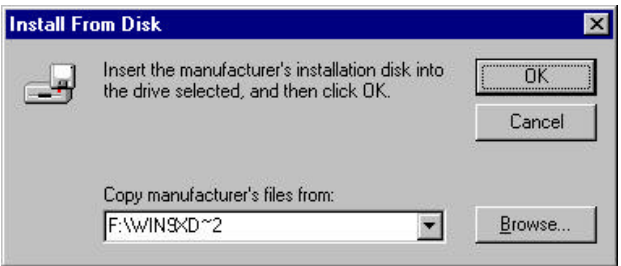

**7) Select Garnet GeForce2 MX and click <OK> in the following picture.**

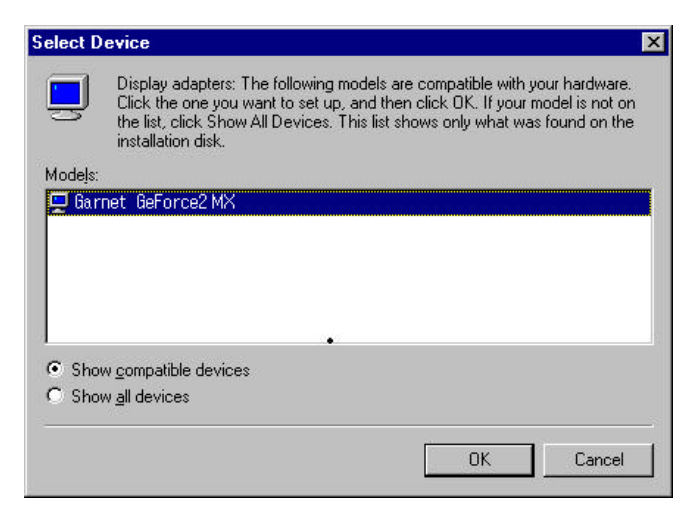

#### **8) Click <Next> in the following picture.**

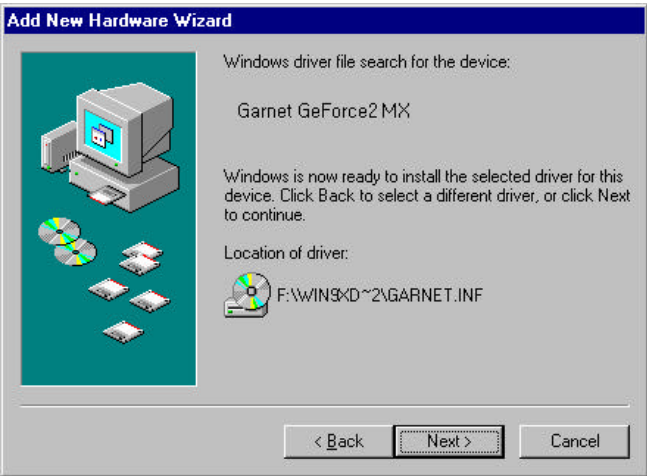

**9) Click <Finish> in the following picture.**

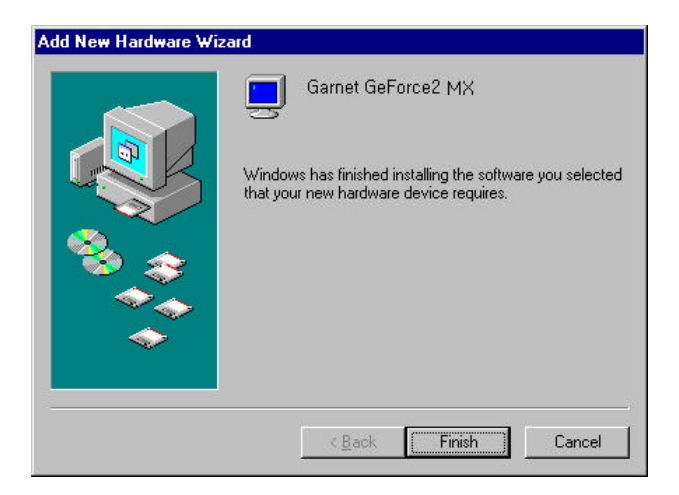

**10) Click <Yes> in the following picture and driver installation is finished, re-starting your computer.**

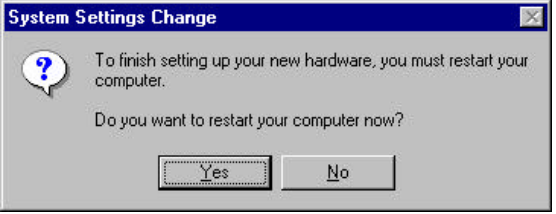

**2.2.1.2 When Windows 9x is re-installed after replacing Graphic Card in the following picture.**

**1) Click <My Computer> in the <Desktop> and <Control Panel> in the following picture.**

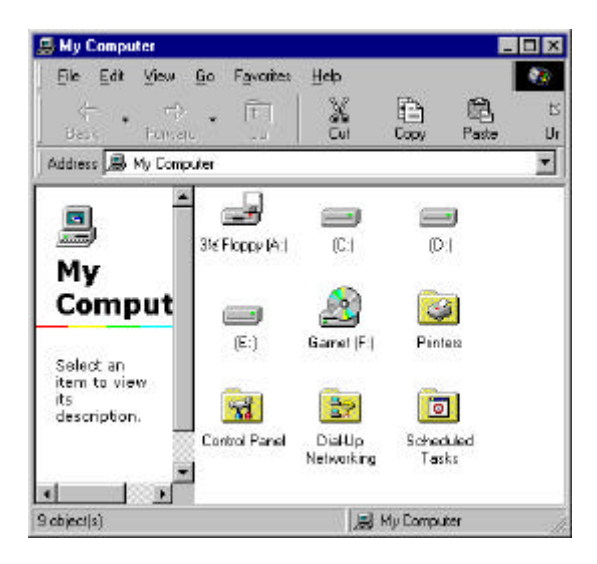

**2) Double-click <Control Panel> in the <Display> in the following picture.** 

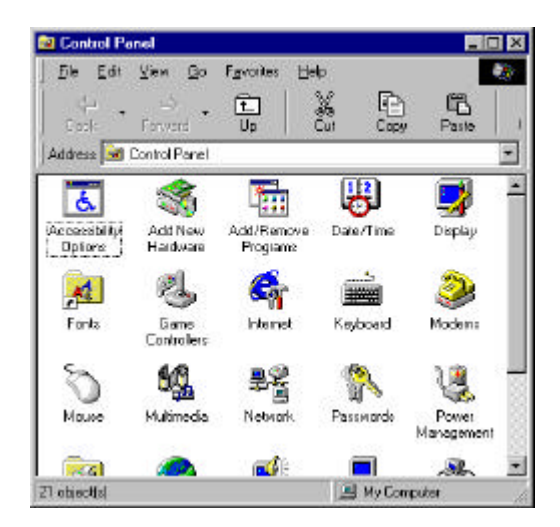

**3) Click <Display Properties>, <Settings>, and <Advanced...> in the following picture.**

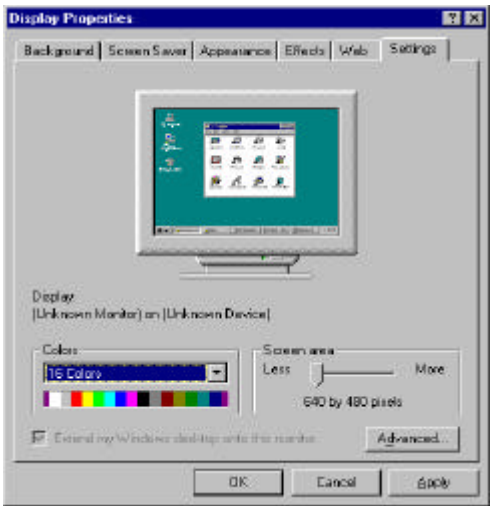

**4) Click <Adapter> and <Change> in the following picture.**

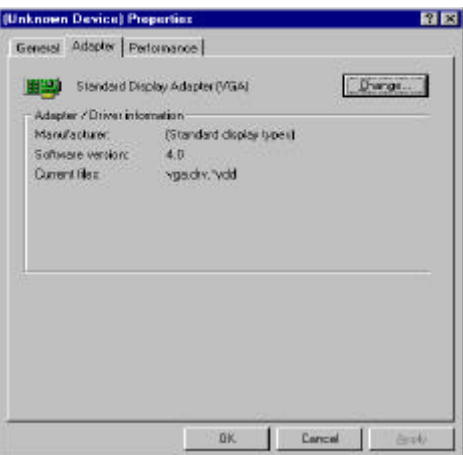

**5) Click <Next> at the <Update Device Driver Wizard> in the following picture.**

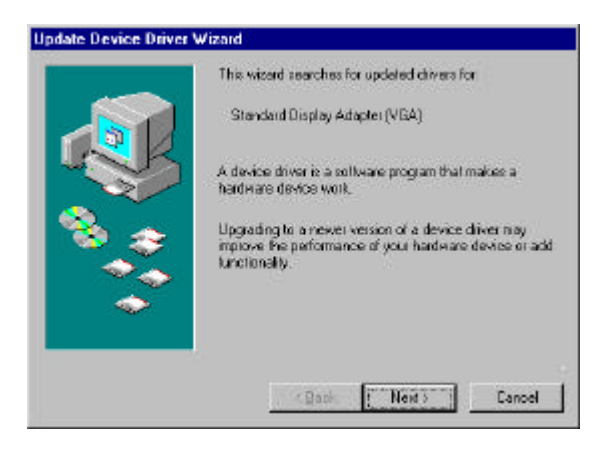

**6) Click <Display --- want.> and <Next> in the following picture.**

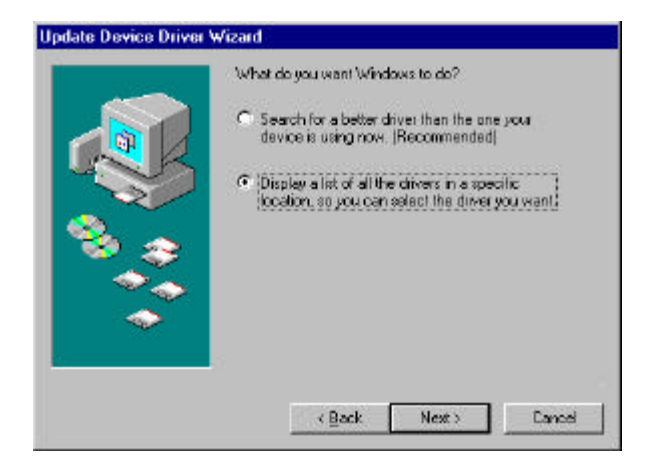

**7) Click <Have Disk...> in the following picture.**

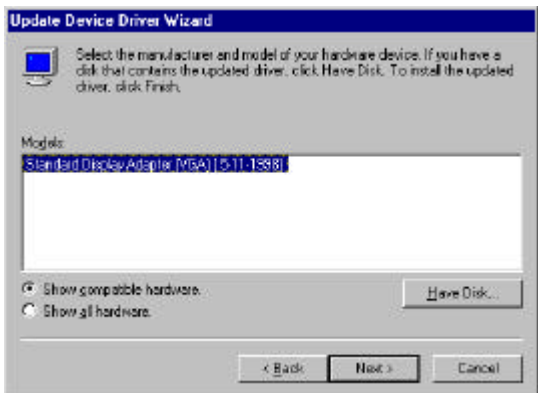

**8) Click <Browse...> and <OK> in the following picture.**

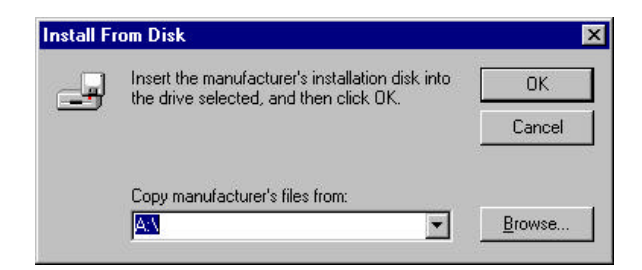

**9) Put driver installation CD, select Win9x driver in the related drive and click <OK> in the following picture.**

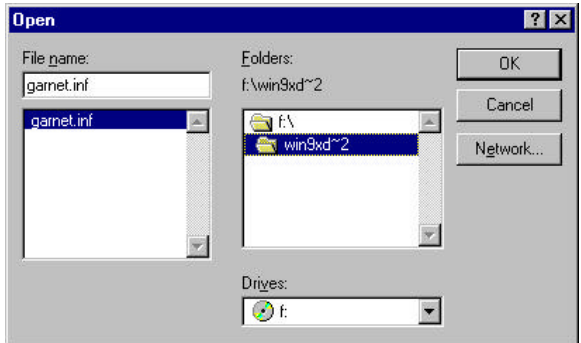

**10) Click <OK> in the following picture.**

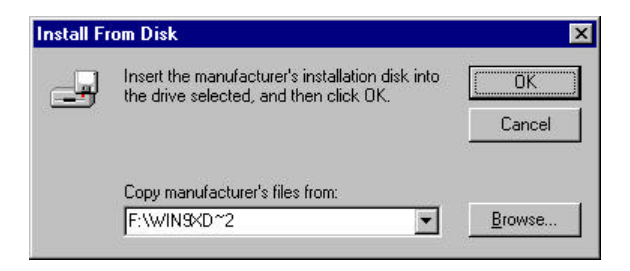

**11) Select Garnet Geforce2 MX and click <OK> in the following picture.**

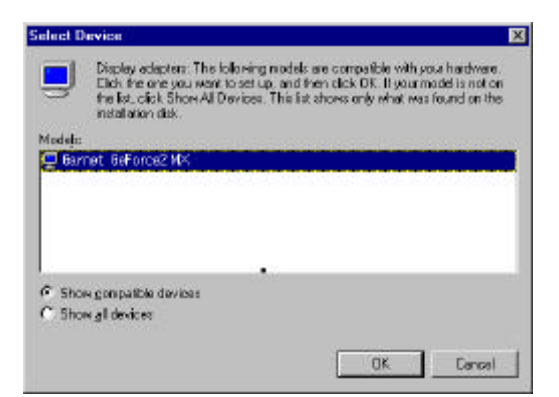

**12) Click <next> in the following picture.**

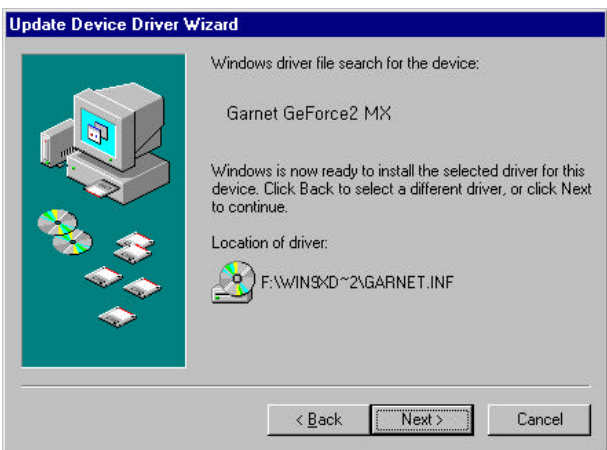

**14) Click <Finish> in the following picture.**

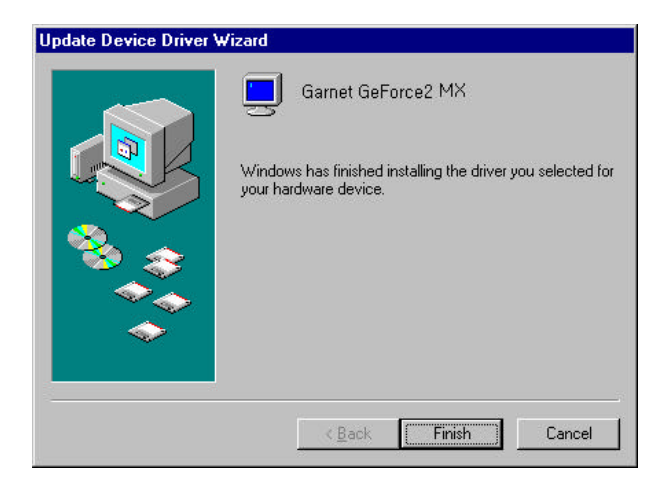

#### **15) Click <Close> in the following picture**

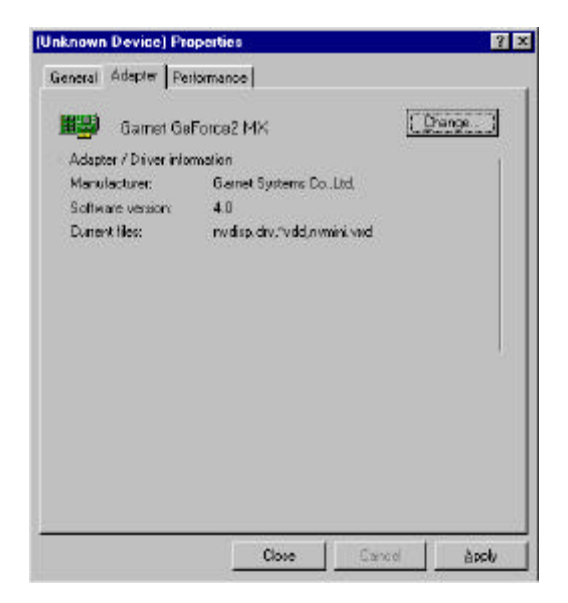

#### **16) Please click <Close> in the following picture.**

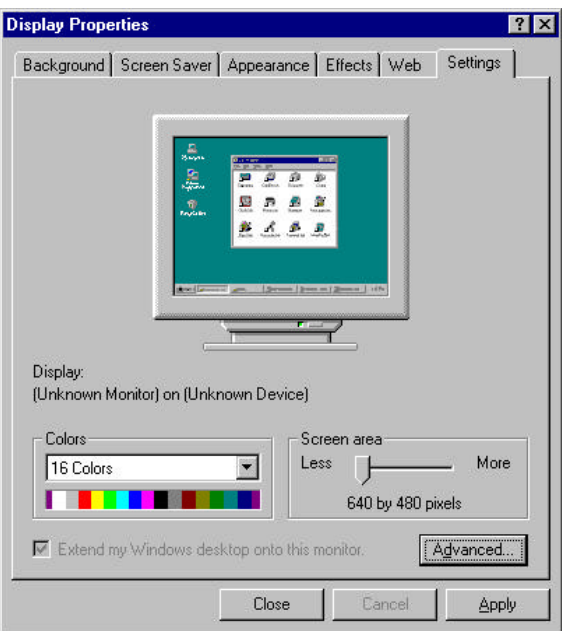

#### **18) Please click <Yes> in the following picture.**

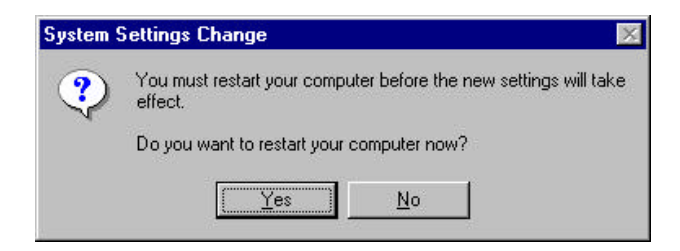

# **2.2.2 Driver Installation in Windows 2000**

**? Windows 2000 installation driver is zipped. Please comply with following instructions.**

**1) Click <My Computer> in the <Desktop> and double-click CD Rom Drive in the following picture.**

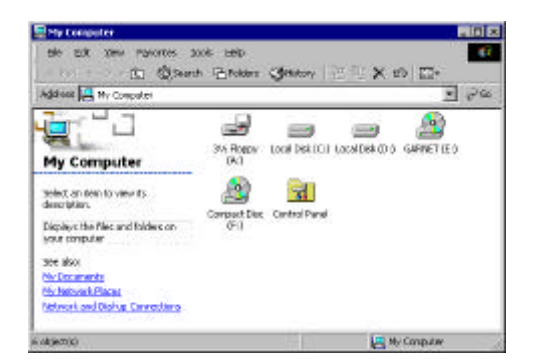

**2) Double click <Win2000 DRIVER> folder in the following picture.**

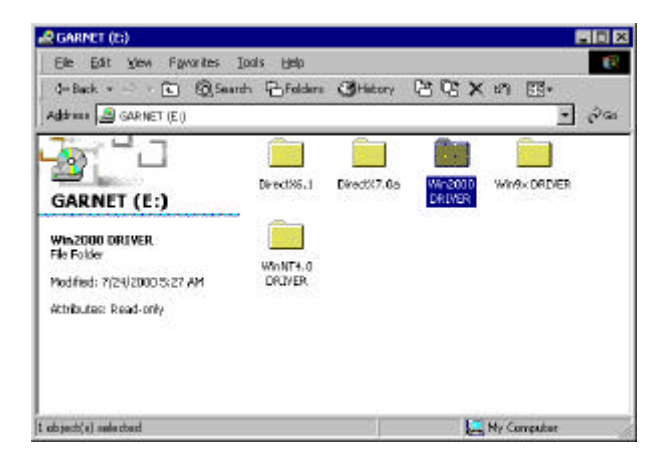

**3) Double click setup.exe file in the following picture.**

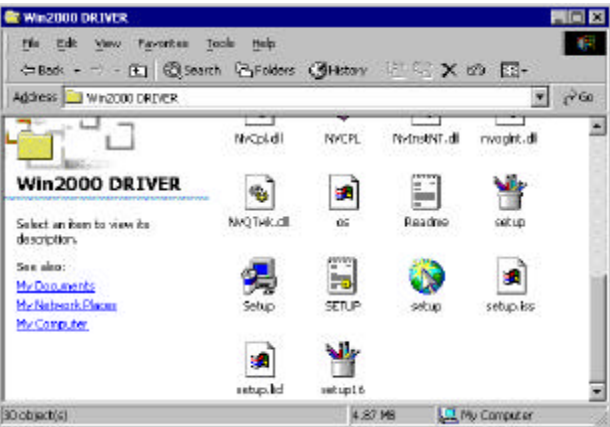

**4) Driver installation is being set up in the following picture.**

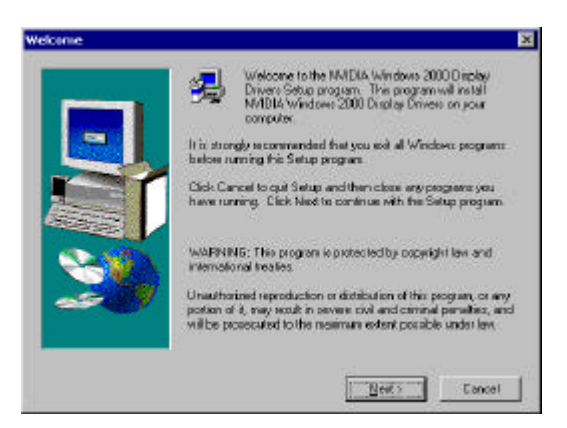

**5) Click <Next> in the following picture.**

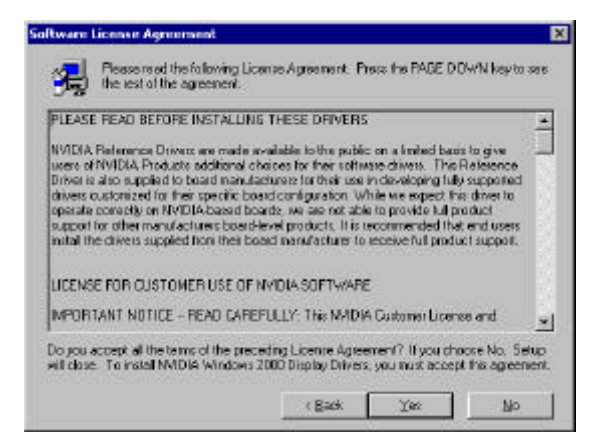

**6) Please click <Yes> in the following picture.**

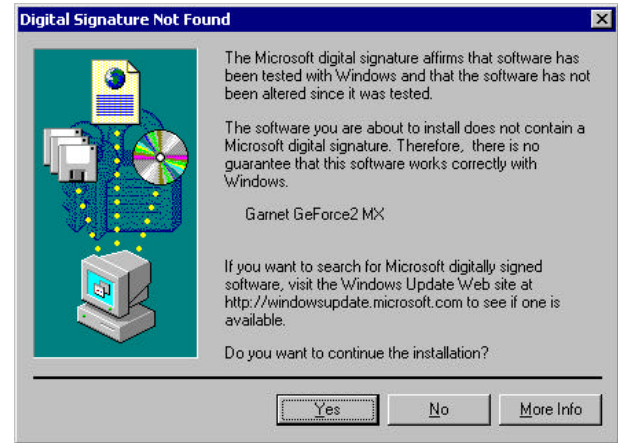

**7) Click <Finish> in the following picture.** 

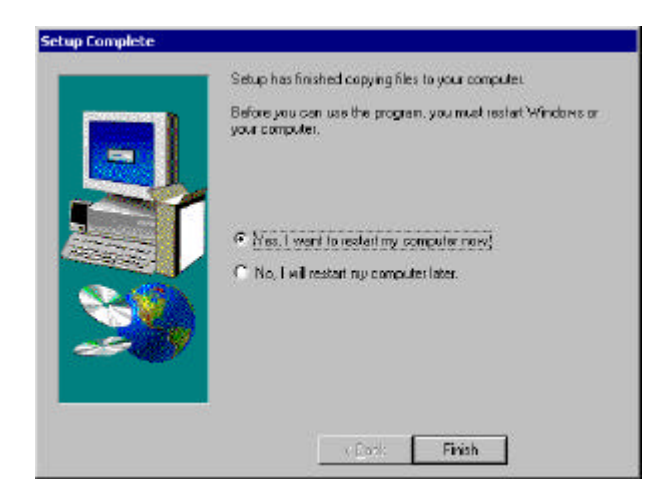

**8) Driver Installation is finished.**

### **2.2.3 Driver update in Windows NT 4.0**

**In order to install GARNET GeForce2 MX Twin View in Windows NT 4.0, Service pack Version 4 or over is a must. Service Pack 4 can be downloaded in web site www.microsoft.com.**

**1) Click <My Computer>, <Control Panel>, <Display> and <Display type> in the following picture.**

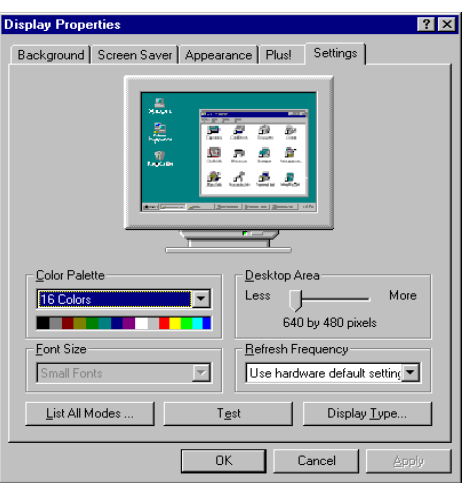

**2) Click <Change> in the following picture.**

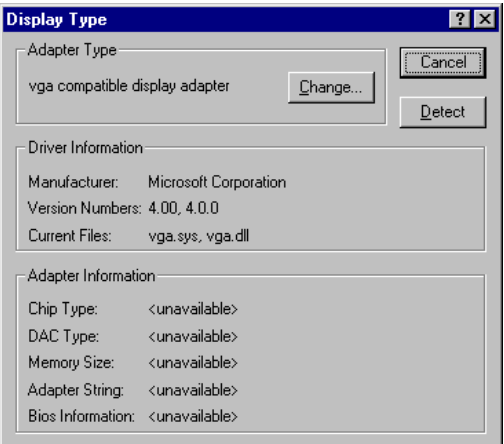

**3) Click <Have disk…> in the following picture.**

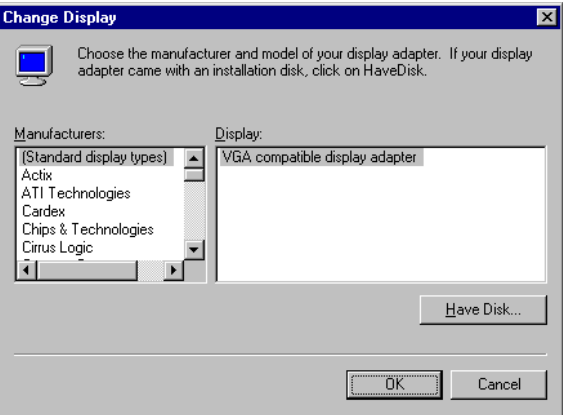

**4) Click <Browse…> in the following picture.**

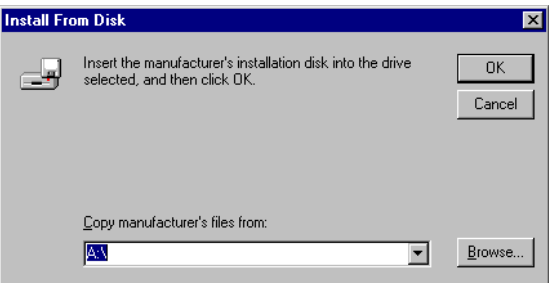

**5) Put Installation CD and Click <Browse> in the following picture.**

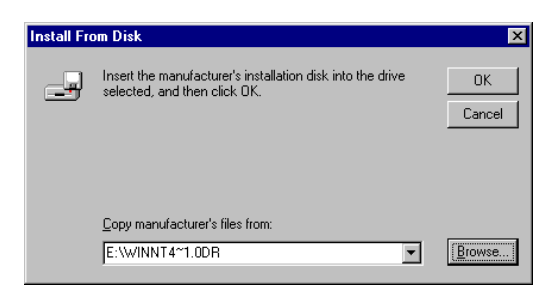

**6) Click <Garnet GeForce2 MX> and <OK> in the following picture.**

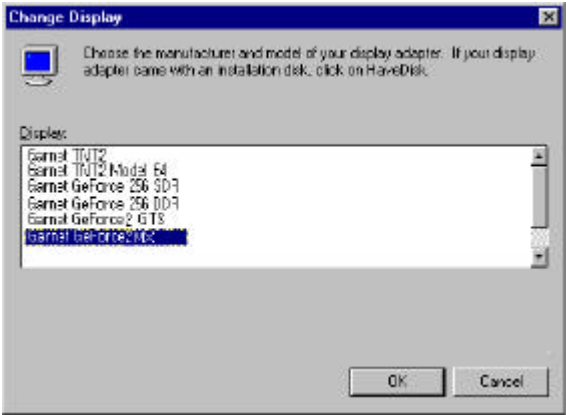

**7) Click <Yes> in the following picture.**

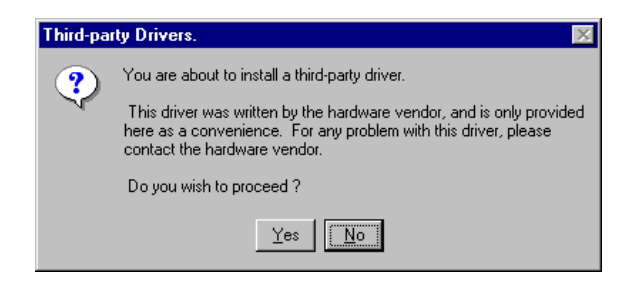

#### **8) Click <OK> in the following picture.**

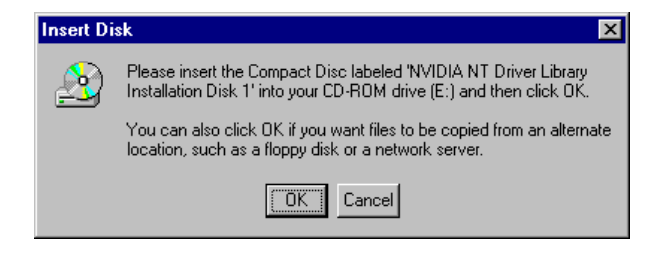

#### **9) Click <Browse> in the following picture.**

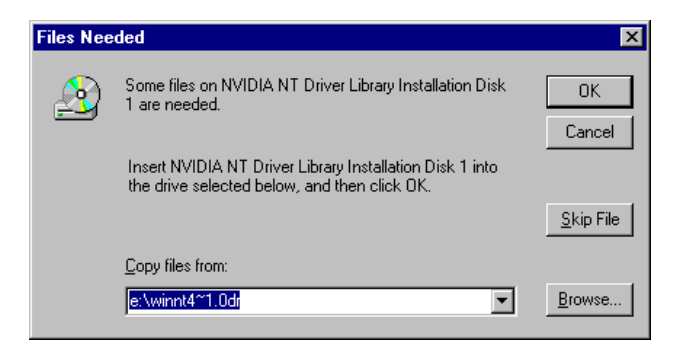

**10) Click <Open> in the following picture.**

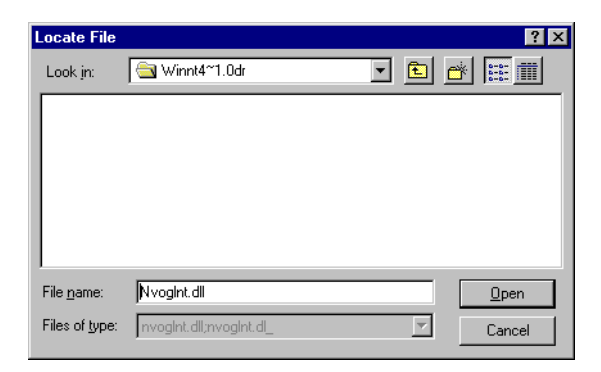

**11) Click <OK> in the following picture.**

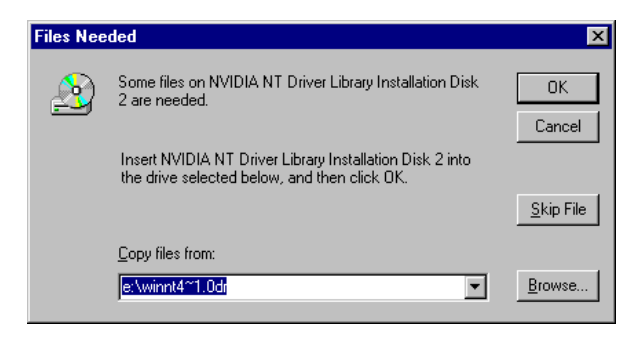

**12) Click <Open> in the following picture.**

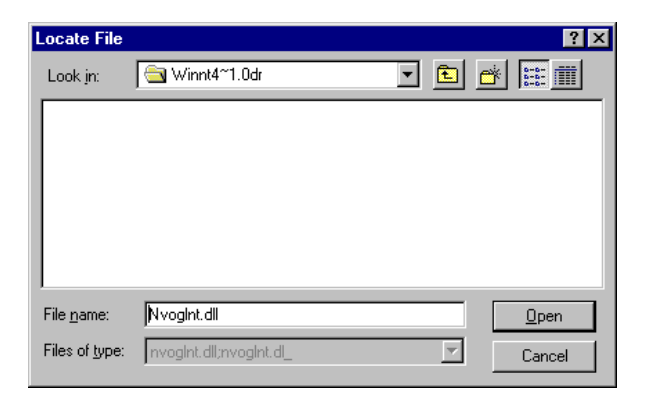

**13) Click <OK> in the following picture.**

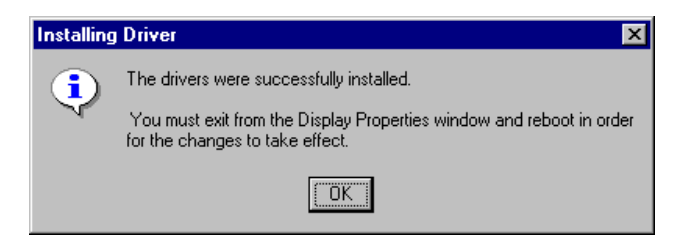

**14) Click <Close> in the following picture.**

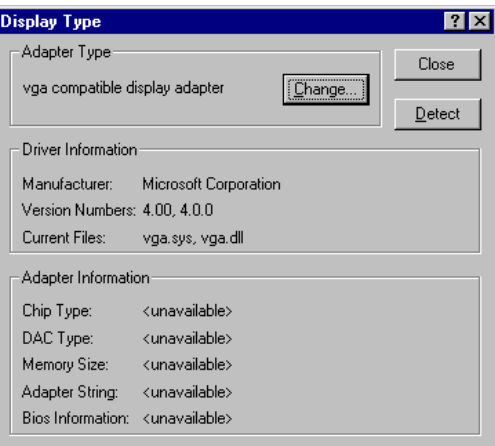

**15) Click <Yes> in the following picture.**

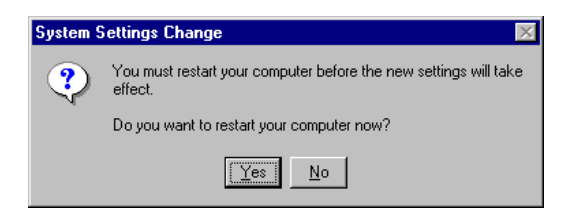

**16) Driver installation is finished.**

# **2.3 Installation of DirectX 7.0a**

**If DirectX 7.0a is already installed in your PC, you may skip this section and do not have to re-install DirectX 7.0a. And if you have to install new DirectX 7.0a, Please follow below procedures.**

**1) Please double click dx7aeng.exe in \Dirctx7.0a\Directx directory and click <Yes> in the following picture.**

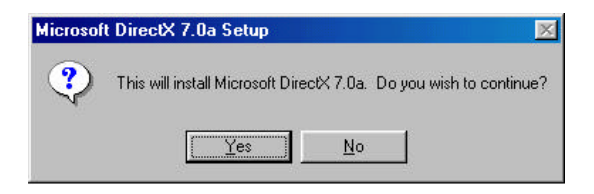

**2) Click <Yes> in the following picture and the system will restart booting automatically and installation will be finished.**

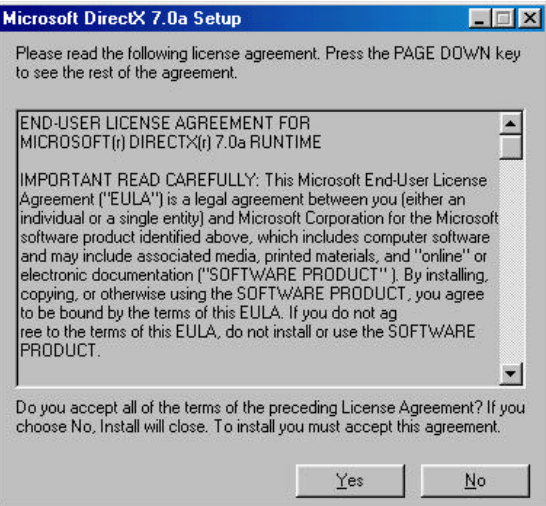